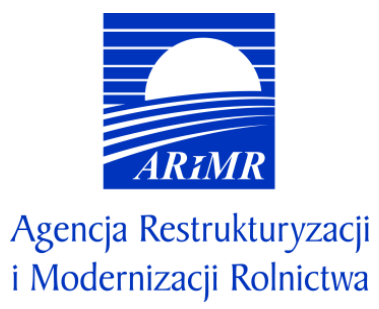

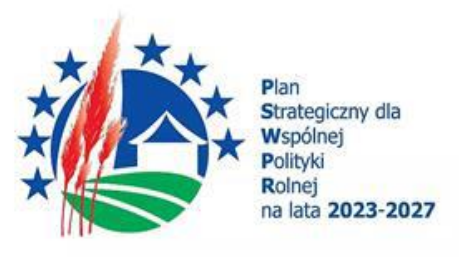

# **INSTRUKCJA WYPEŁNIANIA WNIOSKU O PRZYZNANIE POMOCY W RAMACH PLANU STRATEGICZNEGO DLA WSPÓLNEJ POLITYKI ROLNEJ NA LATA 2023-2027 DLA INTERWENCJI I.6.2 "INWESTYCJE, WSPIERANIE MODERNIZACJI GOSPODARSTW PASIECZNYCH"**

## **I. Informacje wstępne**

Pomoc finansową w ramach interwencji I.6.2 "Inwestycje, wspieranie modernizacji gospodarstw pasiecznych" (zwanej dalej I.6.2), przyznaje się na podstawie *Regulaminu naborów Wniosków o Przyznanie Pomocy dla interwencji w sektorze pszczelarskim (I.6.1.-I.6.7) na rok pszczelarski 2024 w ramach Planu Strategicznego dla Wspólnej Polityki Rolnej na lata 2023- 2027*.

## **II. Informacje ogólne**

- 1. Przed wypełnieniem formularza wniosku o przyznanie pomocy w ramach I.6.2 (zwanego dalej wnioskiem) należy zapoznać się z:
	- a) zasadami przyznawania pomocy, zawartymi w dokumentach zatwierdzonych przez Ministra Rolnictwa i Rozwoju Wsi:
		- Wytycznych podstawowych w zakresie pomocy finansowej w ramach Planu Strategicznego dla Wspólnej Polityki Rolnej na lata 2023-2027 [\(https://www.gov.pl/web/rolnictwo/wytyczne-podstawowe-w-zakresie-pomocy](https://www.gov.pl/web/rolnictwo/wytyczne-podstawowe-w-zakresie-pomocy-finansowej-w-ramach-planu-strategicznego-dla-wspolnej-polityki-rolnej-na-lata-20232027)[finansowej-w-ramach-planu-strategicznego-dla-wspolnej-polityki-rolnej-na-lata-20232027\)](https://www.gov.pl/web/rolnictwo/wytyczne-podstawowe-w-zakresie-pomocy-finansowej-w-ramach-planu-strategicznego-dla-wspolnej-polityki-rolnej-na-lata-20232027);
		- Wytycznych szczegółowych w zakresie przyznawania, wypłaty i zwrotu pomocy w ramach Planu Strategicznego dla Wspólnej Polityki Rolnej na lata 2023–2027 dla interwencji w sektorze pszczelarskim [\(https://www.gov.pl/web/rolnictwo/wytyczne-szczegolowe-w-zakresie-przyznawania-wyplaty-i-zwrotu-pomocy](https://www.gov.pl/web/rolnictwo/wytyczne-szczegolowe-w-zakresie-przyznawania-wyplaty-i-zwrotu-pomocy-finansowej-w-ramach-planu-strategicznego-dla-wspolnej-polityki-rolnej-na-lata-20232027-dla-interwencji-w-sektorze-pszczelarskim)[finansowej-w-ramach-planu-strategicznego-dla-wspolnej-polityki-rolnej-na-lata-20232027-dla-interwencji-w](https://www.gov.pl/web/rolnictwo/wytyczne-szczegolowe-w-zakresie-przyznawania-wyplaty-i-zwrotu-pomocy-finansowej-w-ramach-planu-strategicznego-dla-wspolnej-polityki-rolnej-na-lata-20232027-dla-interwencji-w-sektorze-pszczelarskim)[sektorze-pszczelarskim](https://www.gov.pl/web/rolnictwo/wytyczne-szczegolowe-w-zakresie-przyznawania-wyplaty-i-zwrotu-pomocy-finansowej-w-ramach-planu-strategicznego-dla-wspolnej-polityki-rolnej-na-lata-20232027-dla-interwencji-w-sektorze-pszczelarskim) );
	- b) Regulaminem naborów Wniosków o Przyznanie Pomocy dla interwencji w sektorze pszczelarskim (I.6.1.-I.6.7) na rok pszczelarski 2024 w ramach Planu Strategicznego dla Wspólnej Polityki Rolnej na lata 2023-2027. [\(https://www.gov.pl/web/arimr/interwencje-pszczelarskie](https://www.gov.pl/web/arimr/interwencje-pszczelarskie) ).
- 2. Wniosek wypełnia się i składa wyłącznie za pośrednictwem udostępnianej przez ARiMR Platformy Usług Elektronicznych (zwany dalej PUE). Wniosek jest dostępny dla użytkownika zalogowanego do PUE:
	- w zakładce "Plan Strategiczny WPR na lata 2023-2027";

- w zakładce: "Załatw sprawę", a następnie w zakładce: "Plan Strategiczny WPR na lata 2023-2027".

- Po wypełnieniu wszystkich wymaganych pól oraz dołączeniu niezbędnych załączników możliwe jest złożenie wniosku.
- 3. Wniosek składa się w terminie określonym w ogłoszeniu o naborze opublikowanym na stronie internetowej ARiMR pod linkiem: [\(https://www.gov.pl/web/arimr/interwencje-pszczelarskie](https://www.gov.pl/web/arimr/interwencje-pszczelarskie) ).
- 4. Szczegółowe zasady dotyczące składania wniosku i jego rozpatrywania zawarte są w *Regulaminie naborów Wniosków o Przyznanie Pomocy dla interwencji w sektorze pszczelarskim (I.6.1.-I.6.7) na rok pszczelarski 2024 w ramach Planu Strategicznego dla Wspólnej Polityki Rolnej na lata 2023-2027*.
- 5. W trakcie trwania naboru oraz po dniu jego zakończenia nie ma możliwości dokonania zmian w odniesieniu do złożonego wniosku.
- 6. **W trakcie trwania naboru** Wnioskodawca, chcąc wprowadzić zmiany, może wycofać wniosek i złożyć go ponownie.
- 7. Wnioskodawca jest zobowiązany do niezwłocznego informowania o wszelkich istotnych zmianach w zakresie danych i informacji zawartych we wniosku oraz dołączonych do niego dokumentach niezwłocznie po zaistnieniu tych zmian.

# **III. Jak wypełnić poszczególne pola formularza?**

Pola/sekcje opatrzone gwiazdką (\*) są obowiązkowe do wypełnienia lub dokonania wyboru.

#### 1. Część "Informacje podstawowe"

#### Każdy wnioskodawca wypełnia tę część wniosku.

☆ > Załatw sprawę > Złóż wniosek o przyznanie pomocy w ramach PS WPR 2023-2027

# Wniosek o przyznanie pomocy w ramach PS WPR 2023-2027

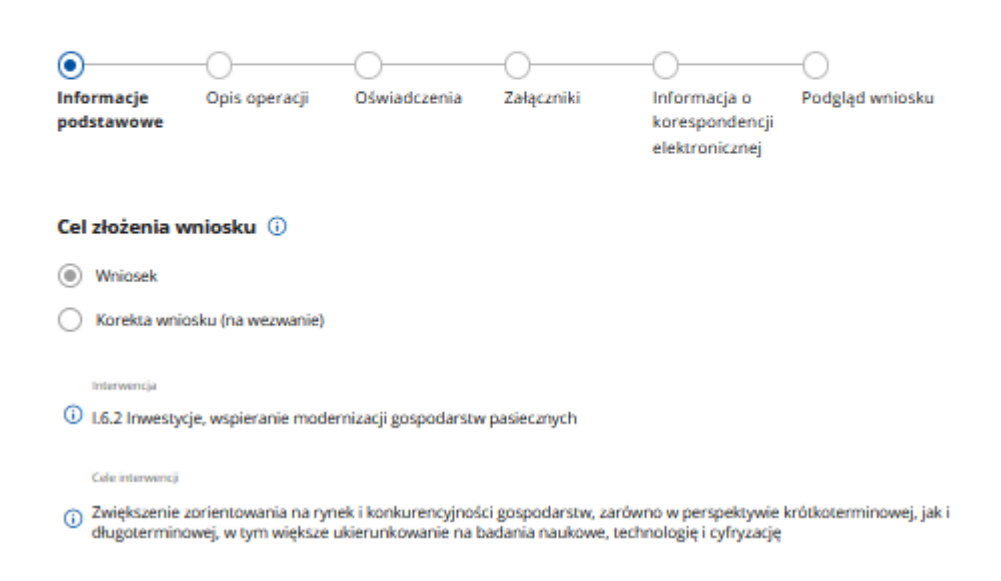

# Dane identyfikacyjne wnioskodawcy

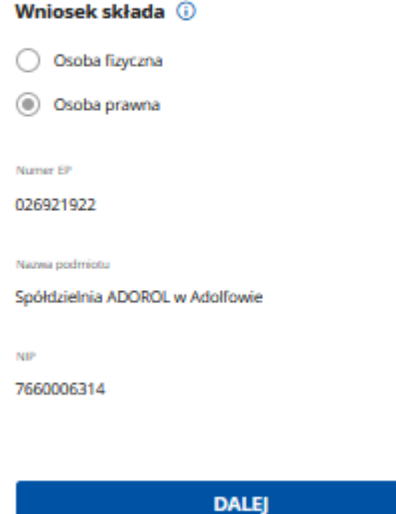

#### Sekcja: **Cel złożenia wniosku**

Pole zablokowane do edycji. Cele wypełnione automatycznie.

#### Sekcja: **Interwencja**

Pole zablokowane do edycji. Nazwa interwencji wypełniona automatycznie.

### Sekcja: **Cele interwencji**

Pole zablokowane do edycji. Cele wypełnione automatycznie.

#### Sekcja: **Wniosek składa**

Poniższe dane identyfikacyjne i adresowe (z wyłączeniem pola: Nr paszportu w przypadku osoby fizycznej), wypełnione są danymi pozyskanymi z bazy Ewidencji Producentów (zwaną dalej: EP), która jest prowadzona przez ARiMR, na podstawie numeru EP wnioskodawcy wskazanego przy logowaniu do PUE.

**W przypadku niezgodności wyświetlonych danych ze stanem faktycznym (np. zmiana adresu), zaleca się, by wnioskodawca w pierwszej kolejności dokonał korekty swoich danych w EP, za pomocą złożonego do właściwego Biura Powiatowego ARiMR wniosku o wpis do ewidencji producentów w zakresie zmiany danych (dostępnego pod linkiem: <https://www.gov.pl/web/arimr/wniosek-o-wpis-do-ewidencji-producentow2>), a następnie (po dokonaniu korekty tych danych przez Biuro Powiatowe ARiMR), wysłał wniosek dotyczący I.6.2 za pomocą PUE.**

W tym polu wskazana jest forma prawna wnioskodawcy, tj.:

- osoba fizyczna albo
- osoba prawna.

Pole zablokowane do edycji. Pole wypełniane automatycznie na podstawie danych z bazy EP.

#### Sekcja: **Dane wnioskodawcy**

W tej części wymagane są następujące dane identyfikacyjne w zależności od formy prawnej wnioskodawcy:

a) dla wnioskodawcy będącego osobą fizyczną posiadającą obywatelstwo polskie:

- numer EP
- nazwisko
- imię
- PESEL
- b) dla wnioskodawcy będącego osobą fizyczną nie posiadająca obywatelstwa polskiego:
	- numer EP
	- nazwisko
	- imię
	- PESEL
	- nr paszportu
- c) dla wnioskodawcy będącego osobą prawną:
	- numer EP
	- nazwa
	- REGON
	- NIP

Ww. pola są zablokowane do zmiany przez wnioskodawcę z wyłączeniem pola: Nr paszportu (które jest wymagane do uzupełnienia przez wnioskodawcę będącego osobą fizyczną nieposiadającą obywatelstwa polskiego lub gdy dla tej osoby nie został podany w EP numer PESEL). Pola wypełniane automatycznie na podstawie danych z bazy EP.

**W przypadku niezgodności wyświetlonych danych ze stanem faktycznym (np. zmiana adresu), zaleca się, by wnioskodawca w pierwszej kolejności dokonał korekty swoich danych w EP, za pomocą złożonego do właściwego Biura Powiatowego ARiMR wniosku o wpis do ewidencji producentów w zakresie zmiany danych (dostępnego pod linkiem: <https://www.gov.pl/web/arimr/wniosek-o-wpis-do-ewidencji-producentow2>), a następnie (po dokonaniu korekty tych danych przez Biuro Powiatowe ARiMR), wysłał wniosek dotyczący I.6.2 za pomocą PUE.**

#### Sekcja: **Adres wnioskodawcy**

W tej części wymagane są następujące dane:

- miejscowość
- kod pocztowy
- poczta
- ulica
- numer domu
- numer lokalu

Pola zablokowane do edycji. Pola wypełniane automatycznie na podstawie danych z bazy EP.

**W przypadku niezgodności wyświetlonych danych ze stanem faktycznym (np. zmiana adresu), zaleca się, by wnioskodawca w pierwszej kolejności dokonał korekty swoich danych w EP, za pomocą złożonego do właściwego Biura Powiatowego ARiMR wniosku o wpis do ewidencji producentów w zakresie zmiany danych (dostępnego pod linkiem: <https://www.gov.pl/web/arimr/wniosek-o-wpis-do-ewidencji-producentow2>), a następnie (po dokonaniu korekty tych danych przez Biuro Powiatowe ARiMR), wysłał wniosek dotyczący I.6.2 za pomocą PUE.**

#### Sekcja: **Przynależność do grupy**

Sekcja widoczna w przypadku, gdy o pomoc wnioskuje osoba prawna albo jednostka organizacyjna nieposiadająca osobowości prawnej.

#### Przynależność do grupy

Wnioskodawca przynależy do grupy, o której mowa w art. 2 ust. 11 dyrektywy Parlamentu Europejskiego i Rady 2013/34/UE 1

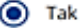

 $\bigcap$  Nie

#### Podmioty należace do grupy

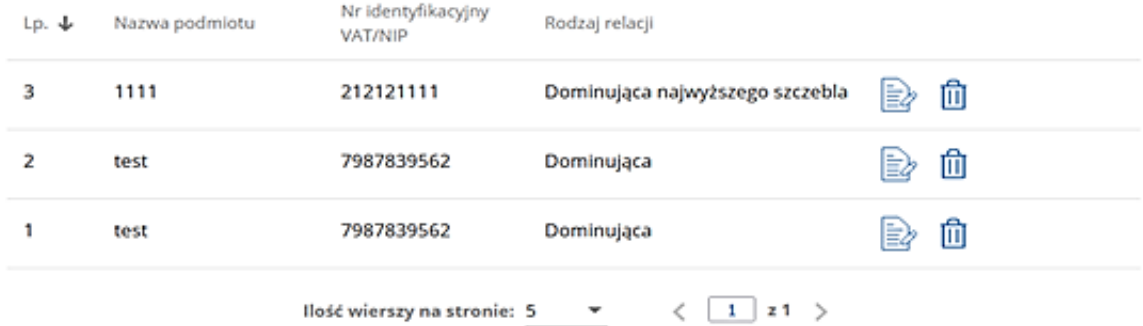

# (+) Dodaj podmiot

W zależności od stanu faktycznego spółka zaznacza właściwą odpowiedź, posiłkując się poniższymi wyjaśnieniami.

Grupa oznacza spółkę dominująca i wszystkie jej spółki zależne. Przez spółkę rozumie się: spółkę akcyjną, spółkę z ograniczoną odpowiedzialnością, spółkę komandytowo-akcyjną, spółkę jawną i spółkę komandytową.

Jeżeli wnioskodawca jest spółką akcyjną, spółką z ograniczoną odpowiedzialnością, spółką komandytowo-akcyjną, spółką jawną albo spółką komandytową i występuje co najmniej jeden z przypadków określonych poniżej, tj.:

- a) posiada bezpośrednio lub pośrednio większość ogólnej liczby głosów w organie stanowiącym jednostki zależnej, także na podstawie porozumień z innymi uprawnionymi do głosu, wykonującymi prawa głosu zgodnie z wolą jednostki dominującej, lub
- b) jest udziałowcem jednostki zależnej i jest uprawniony do kierowania polityką finansową i operacyjną tej jednostki zależnej w sposób samodzielny lub przez wyznaczone przez siebie osoby lub jednostki na podstawie umowy zawartej z innymi uprawnionymi do głosu, posiadającymi na podstawie statutu lub umowy spółki, łącznie z jednostką dominującą, większość ogólnej liczby głosów w organie stanowiącym, lub
- c) jest udziałowcem jednostki zależnej i jest uprawniony do powoływania i odwoływania większości członków organów zarządzających, nadzorujących lub administrujących tej jednostki zależnej, lub
- d) jest udziałowcem jednostki zależnej, której więcej niż połowę składu organów zarządzających, nadzorujących lub administrujących w poprzednim roku obrotowym, w ciągu bieżącego roku obrotowego i do czasu sporządzenia sprawozdania finansowego za bieżący rok obrotowy stanowią osoby powołane do pełnienia tych funkcji w rezultacie wykonywania przez jednostkę dominującą prawa głosu w organach tej jednostki zależnej, chyba że inna jednostka lub osoba ma w stosunku do tej jednostki zależnej prawa, o których mowa w lit. a, c lub e, lub
- e) jest udziałowcem jednostki zależnej i jest uprawniony do kierowania polityką finansową i operacyjną tej jednostki zależnej, na podstawie umowy zawartej z tą jednostką zależną albo statutu lub umowy tej jednostki zależnej,

to wówczas zaznacza odpowiedź **TAK.** Wówczas udostępnione zostanie sekcja **Podmioty należące do grupy,** w której należy wprowadzić dane dla każdego z podmiotów w odniesieniu do których zachodzi co najmniej jedna przesłanka wskazana w lit. a–e wchodzących w skład grupy. Po wciśnięciu przycisku **Dodaj** udostępnione zostanie okno, w którym należy wpisać:

nazwę podmiotu,

- numer identyfikacyjny VAT/NIP,
- rodzaj relacji (do wyboru z listy: dominująca najwyższego szczebla, dominująca, zależna).

Poszczególne pozycje można modyfikować lub usuwać wykorzystując do tego celu przyciski umieszczone po prawej stronie tabeli.

W przypadku gdy wnioskodawca nie przynależy do grupy zdefiniowanej powyżej zaznacza odpowiedź **NIE** i przechodzi do dalszego wypełniania wniosku.

#### **2. Część "Opis operacji" – OSOBA FIZYCZNA (wniosek składany przez PSZCZELARZA INDYWIDUALNEGO)**

Każdy wnioskodawca będący osoba fizyczną wypełnia tę część wniosku.

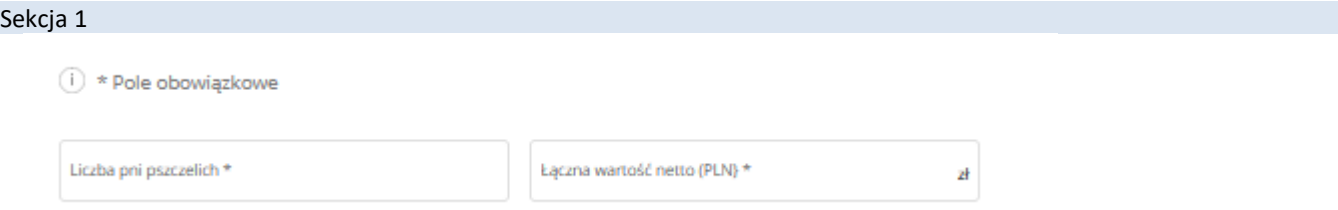

W tej części należy wskazać liczbę posiadanych pni pszczelich **na dzień 30.09.2023 r.** oraz **łączną wartość wydatków jaka jest planowana do realizacji przedmiotowej interwencji.**

Należy wskazać, iż warunkiem udziału w przedmiotowej interwencji jest posiadanie co najmniej 10 pni pszczelich. Jeżeli, wnioskodawca na dzień 30.09.2023 r. posiada mniej niż 10 pni pszczelich system uniemożliwi mu wypełnienie i wysłanie formularza.

W przypadku, gdy Wnioskodawca/pszczelarz zarejestrował pasiekę w dniu, np. 13.11.2023 r. i nie posiadał pni pszczelich w dniu 30.09.2023 r., we Wniosku o przyznanie pomocy należy wpisać liczbę pni pszczelich według stanu na dzień zarejestrowania pasieki.

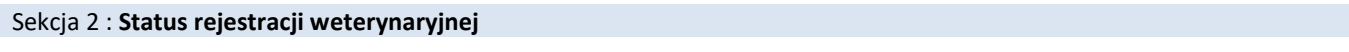

Status reiestracii weterynaryinei

Posiada numer weterynaryjny

○ Posiada wpis do rejestru powiatowego lekarza weterynarii

W tej części należy wskazać, czy Wnioskodawca posiada numer weterynaryjny czy wpis do rejestru powiatowego lekarza weterynarii.

Należy wskazać, iż jest to warunek konieczny udziału w przedmiotowej interwencji.

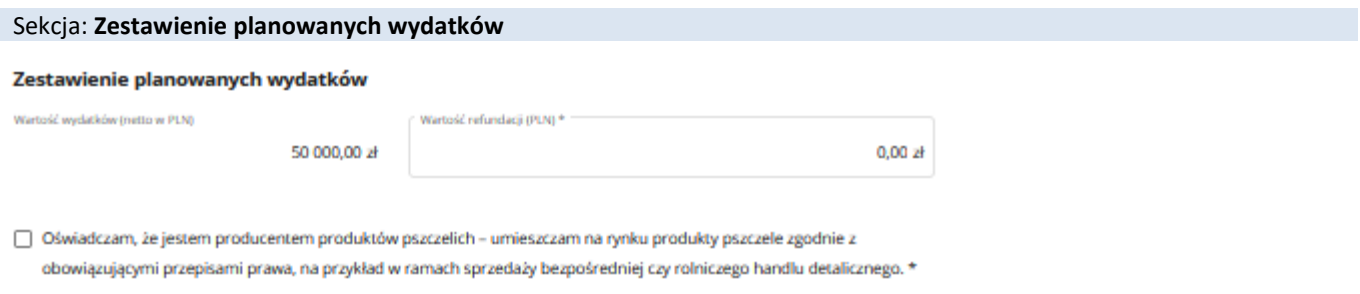

Pole *Wartość wydatków (netto w PLN)* – pole zablokowane do edycji, wypełnione automatycznie, tj. kwota z pola "łączna wartość netto (PLN)" z sekcji 1.

Pole *Wartość refundacji (PLN)* – pole edytowalne. Należy wpisać kwotę wyliczoną z uwzględnieniem założeń przedmiotowej interwencji, tj.

Refundacja do **60% kosztów netto zakupu, tj. kwota z pola: "***Wartość wydatków (netto w PLN)***"** oraz **100 zł w przeliczeniu na jeden pień pszczeli** i **nie więcej niż 15 000,00 zł.** System podpowie jaka jest maksymalna wartość refundacji po wpisaniu wartości zawyżonej.

W drugiej części tej sekcji obowiązkowo należy odznaczyć oświadczenie, tj.: *Oświadczam, że jestem producentem produktów pszczelich – umieszczam na rynku produkty pszczele zgodnie z obowiązującymi przepisami prawa, na przykład w ramach sprzedaży bezpośredniej czy rolniczego handlu detalicznego* – jest to warunek konieczny udziału w interwencji.

Następnie należy nacisnąć przycisk **Dalej** co umożliwi przejście do kolejnej części wniosku.

# **3. Część "Opis operacji" – OSOBA PRAWNA w przypadku złożenia wniosku przez ZWIĄZEK PSZCZELARSKI; STOWARZYSZENIE PSZCZELARZY; ZRZESZENIE PSZCZELARZY; SPÓŁDZIELNIE PSZCZELARSKIE; GRUPY PRODUCENTÓW ROLNYCH W IMIENIU PSZCZELARZY**

Każdy wnioskodawca będący osobą prawną wypełnia tę część wniosku.

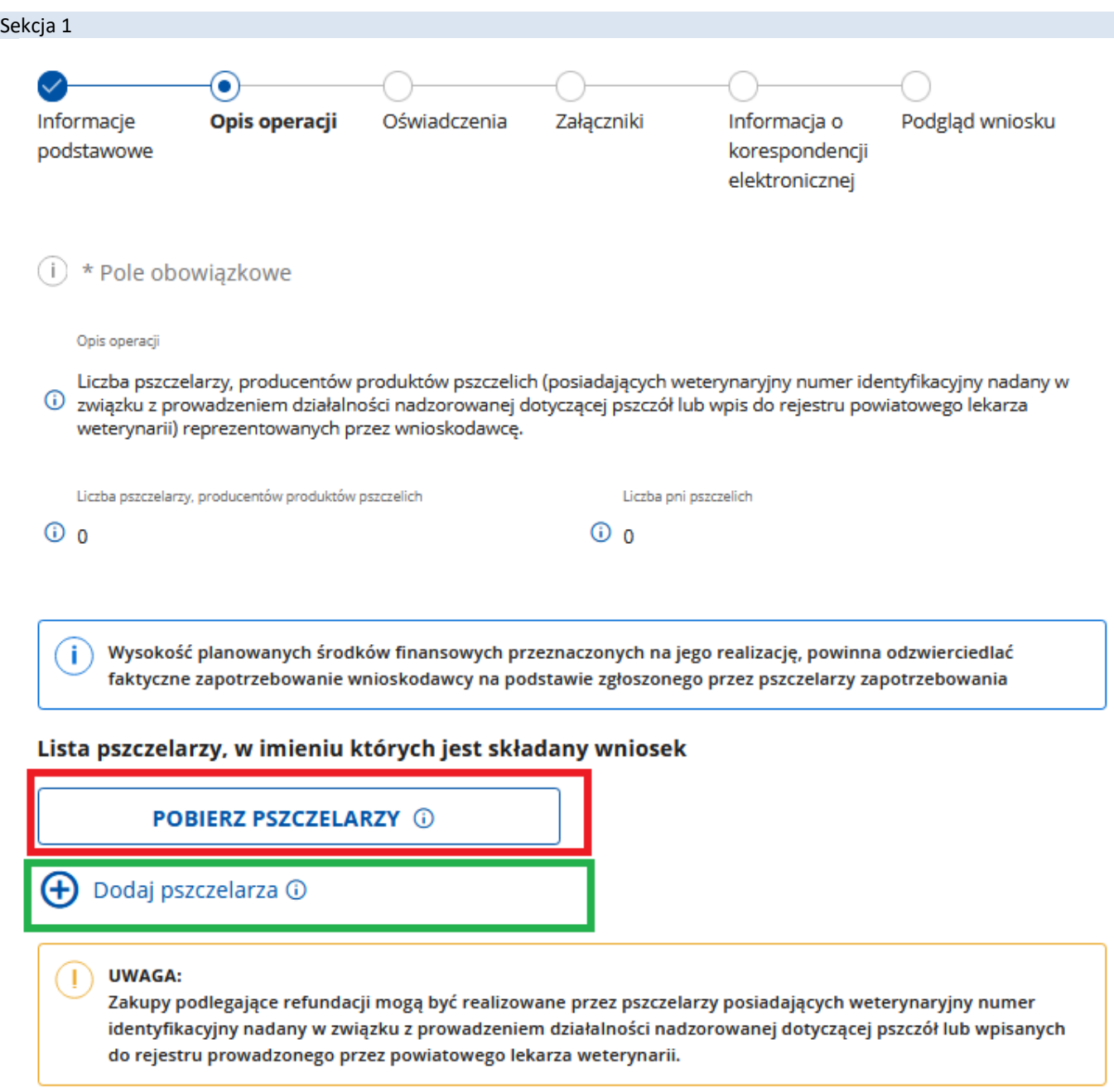

Pole *"Liczba pszczelarzy, producentów produktów pszczelich"* – pole nieedytowalne, uzupełniane automatycznie wraz z wprowadzeniem kolejnych pszczelarzy w formularzu wniosku

Pole *"Liczba pni pszczelich"* – pole nieedytowalne, uzupełniane automatycznie wraz z wprowadzeniem kolejnych pszczelarzy w formularzu wniosku

Wnioskodawca ma możliwość użycia przycisku: **"POBIERZ PSZCZELARZY"**, który pozwoli zaimplementować do wniosku listę pszczelarzy, która była wprowadzona we wcześniejszym wniosku danego podmiotu, z założeniem:

- jeżeli jest to pierwszy wniosek wypełniany przez osobę prawną w roku pszczelarskim 2024 to system podstawi pszczelarzy z ostatniego wniosku z roku 2023 z możliwością:

- edycji pni pszczelich danego pszczelarza zgodnie **ze stanem na dzień 30.09.2023 r.**, (*w przypadku, gdy Wnioskodawca/pszczelarz zarejestrował pasiekę, np. w dniu 13.11.2023 r. i nie posiadał pni pszczelich w dniu 30.09.2023 r., we Wniosku o przyznanie pomocy należy wpisać liczbę pni pszczelich według stanu na dzień zarejestrowania pasieki.*),
- wprowadzanie przy każdym pszczelarzu kwoty netto wydatków, którą poniesie dany pszczelarz w celu realizacji danej interwencji,
- usunięcia pszczelarza z listy pszczelarzy.

- jeżeli jest to kolejny wniosek składany w ramach roku pszczelarskiego 2024 wówczas system podstawi listę pszczelarzy z ostatniego wniosku złożonego w roku pszczelarskim 2024:

- bez możliwości edycji pni pszczelich,
- z możliwością wprowadzania przy każdym pszczelarzu kwoty netto wydatków, którą poniesie dany pszczelarz w celu realizacji danej interwencji,
- z możliwością usunięcia danego pszczelarza.

Wnioskodawca ma możliwość również wprowadzania pszczelarzy pojedynczo poprzez użycie przycisku **"DODAJ PSZCZELARZA"** wówczas wyświetli się formatka

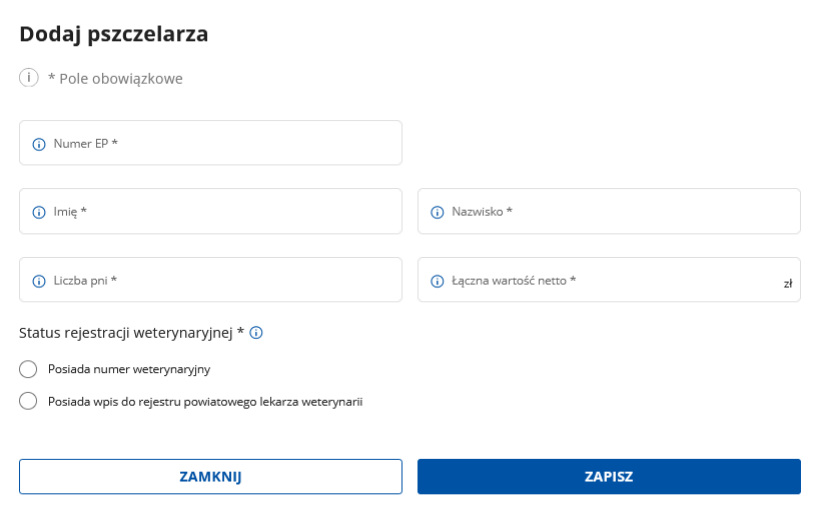

w której należy wprowadzić:

**- numer EP pszczelarza**: numer zgodny z Ewidencją producentów

**- imię pszczelarza**: system informuje, czy wprowadzone imię jest zgodnie z danymi w bazie EP, niemniej jednak jest to informacja podpowiadająca, ale nieblokująca

**- nazwisko pszczelarza**: system informuje, czy wprowadzone nazwisko jest zgodnie z danymi w bazie EP, niemniej jednak jest to informacja podpowiadająca, ale nieblokująca

**- liczbę pni pszczelich**: należy wprowadzić liczbę pni pszczelich danego pszczelarza **na dzień 30.09.2023 r.** Należy wskazać, iż warunkiem udziału w przedmiotowej interwencji jest posiadanie co najmniej 10 pni pszczelich. W przypadku, gdy Wnioskodawca/pszczelarz zarejestrował pasiekę, np. w dniu 13.11.2023 r. i nie posiadał pni pszczelich w dniu 30.09.2023 r., we Wniosku o przyznanie pomocy należy wpisać liczbę pni pszczelich według stanu na dzień zarejestrowania pasieki.

**- łączna wartość netto**: należy wprowadzić kwotę netto wydatków, którą planuje ponieść dany pszczelarz w celu realizacji danej interwencji

**- status rejestracji weterynaryjnej**: należy wskazać czy dany pszczelarz posiada numer weterynaryjny czy wpis do rejestru powiatowego lekarza weterynarii – jest to warunek konieczny udziału w interwencji.

#### Sekcja: **Zestawienie planowanych wydatków**

#### Zestawienie planowanych wydatków @

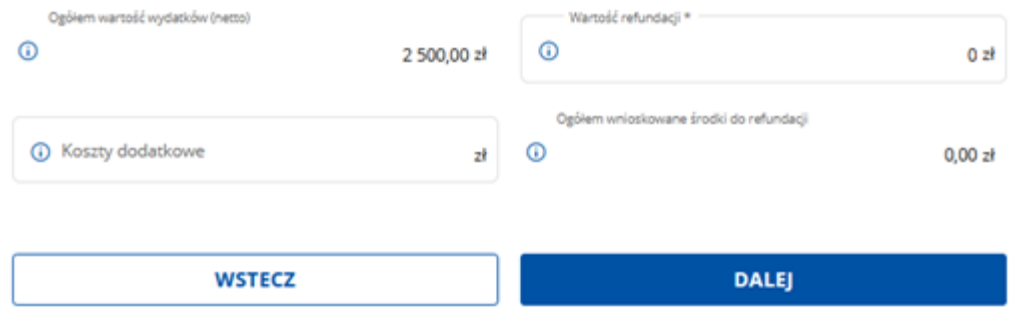

Pole *Ogółem wartość wydatków (netto)* – pole zablokowane do edycji, wypełnione automatycznie, tj. suma wartości kwot z pola "łączna wartość netto (PLN)" przy poszczególnych pszczelarzach.

Pole *Wartość refundacji (PLN)* – pole edytowalne. Należy wpisać kwotę wyliczoną z uwzględnieniem założeń przedmiotowej interwencji, tj. Refundacja do **60% kosztów netto zakupu, tj. kwoty z pola: "***Ogółem wartość wydatków (netto)***"** oraz **100 zł w przeliczeniu na jeden pień pszczeli** i **nie więcej niż 15 000,00 zł na pszczelarza.** System podpowie jaka jest maksymalna wartość refundacji po wpisaniu wartości zawyżonej.

Pole *Koszty dodatkowe -* pole edytowalne. Należy wpisać kwotę wyliczoną z uwzględnieniem założeń przedmiotowej interwencji, tj. wartość udokumentowanych kosztów bezpośrednio związanych z wykonaniem projektu do 4% kwoty z pola "*Wartość refundacji (PLN)"* oraz *nie więcej niż 65 zł w przeliczeniu na danego pszczelarza***.**

#### **4. Część "Oświadczenia"**

Zapoznanie się z treścią oświadczeń jest obowiązkowe. Przy każdym z oświadczeń należy, po zapoznaniu się z jego treścią, zaznaczyć checkbox. Brak zaznaczenia któregokolwiek checkboxu uniemożliwia przejścia do następnej części formularza wniosku.

Następnie należy nacisnąć przycisk **Dalej** co umożliwi przejście do kolejnej części wniosku.

#### **5. Część "Załączniki"**

W tej części wniosku Wnioskodawca ma możliwość załączenia skanów dokumentów do wniosku.

**W ramach przedmiotowej interwencji OSOBY FIZYCZNE (pszczelarze indywidualni) zobowiązani są do załączenia do wniosku skanu wypełnionego i podpisanego załącznika Nr 11 do** *Regulaminu naborów Wniosków o Przyznanie Pomocy dla interwencji w sektorze pszczelarskim (I.6.1.-I.6.7) na rok pszczelarski 2024 w ramach Planu Strategicznego dla Wspólnej Polityki Rolnej na lata 2023-2027***.** 

**Ww. Regulamin wraz z załącznikami udostępniony jest na stronie internetowej ARiMR pod linkiem:**  [https://www.gov.pl/web/arimr/interwencje-pszczelarskie.](https://www.gov.pl/web/arimr/interwencje-pszczelarskie)

Ponadto należy wskazać, iż zawieranie umów w ramach przedmiotowej interwencji jest procesem dwuetapowym obejmującym takie etapy jak:

**- odbiór i odczytanie umowy**

**oraz**

**- autoryzację umowy.** 

Należy wskazać, iż umowa jest autoryzowana numerem EP wnioskodawcy, a w przypadku podmiotu niebędącego osobą fizyczną numerem EP osoby:

1.uprawnionej do reprezentacji tego podmiotu – jeżeli jego reprezentacja jest jednoosobowa;

2.upoważnionej przez osoby uprawnione do reprezentacji tego podmiotu – jeżeli jego reprezentacja jest wieloosobowa.

**Zatem, niezbędnym jest, aby organizacja pszczelarska każdorazowo załączała do Wniosku stosowne upoważnienie w ww.**  zakresie, zgodnie z zał. 9 do "Regulaminu".

Dołączane do wniosku dokumenty powinny być aktualne i zawierać dane prawdziwe i zgodne ze stanem faktycznym. Dokumenty, takie jak: opinie, protokoły, odpisy, wypisy, zaświadczenia, itp. uznawane są za ważne bezterminowo, jeżeli w ich treści albo w Instrukcji do wniosku nie określono inaczej. Wnioskodawca nie może załączyć plików o takich samych nazwach.

Wymagania dotyczące składanych załączników:

- maksymalny dopuszczalny rozmiar pliku załącznika to 50 MB,
- dopuszczalne są następujące typy plików: .doc, .docx, .xls, .xlsx, .csv, .ppt, .pptx, .jpg, .jpeg, .tif, .tiff, .geotiff,.png, .svg, .pdf. txt, .rtf, .xps, .odt, .ods, .odp, .zip, .tar, .gz (.gzip), .7Z, .xml, .xsd, .gml, .rng, .xsl, .xslt, .tsl, .XMLsig, .XAdES, .PAdES, .CAdES, .ASIC, .XMLenc, .wav, .mp3, .avi, .mpg, .mpeg, .mp4, .m4a, .mpeg4, .ogg, .ogv, .dwg, .dwf, .dxf, .dgn, .jp2. Jeśli wnioskodawca zamierza załączyć załącznik typ pliku, który nie został wymieniony w powyższym wykazie, to należy ten plik skompresować (spakować) za pomocą aplikacji do kompresowania plików, aby w efekcie uzyskać plik z jednym z rozszerzeń: .zip, .tar, .gz (.gzip), .7Z.
- nazwa pliku załącznika nie może być dłuższa niż 48 znaków wraz z rozszerzeniem pliku,
- w danej kategorii załącznika można dodać maksymalnie 50 załączników.

Załączniki do wniosku lub innego pisma dołącza się jako dokumenty utworzone za pomocą PUE, a w przypadku, gdy stanowią dokumenty wymagające opatrzenia podpisem przez osobę trzecią, dołącza się je w postaci elektronicznej jako:

- 1) dokumenty opatrzone przez tę osobę kwalifikowanym podpisem elektronicznym, podpisem osobistym albo podpisem zaufanym, albo
- 2) elektroniczne kopie dokumentów sporządzonych w postaci papierowej i opatrzonych przez tę osobę podpisem własnoręcznym, zapisane w formacie określonym w przepisach wydanych na podstawie art. 18 pkt 3 ustawy o informatyzacji działalności podmiotów realizujących zadania publiczne.

W przypadku, gdy kopie dokumentów wymagających opatrzenia podpisem przez osobę trzecią, nie zostały dołączone do wniosku złożonego za pomocą PUE, dokumenty te można złożyć bezpośrednio w ARiMR lub nadać w placówce pocztowej operatora pocztowego w rozumieniu art. 3 pkt 12 ustawy z dnia 23 listopada 2012 r. – Prawo pocztowe (Dz. U. z 2022 r. poz. 896, z późn. zm.) lub w placówce podmiotu zajmującego się doręczaniem korespondencji na terenie Unii Europejskiej w tym również za pośrednictwem usługi "Pocztex" - Kuriera Poczty Polskiej, albo wysłać na adres do doręczeń elektronicznych, o którym mowa w art. 2 pkt 1 ustawy z dnia 18 listopada 2020 r. o doręczeniach elektronicznych (Dz. U. z 2023 r. poz. 285, z późn. zm.).

W przypadku, jeśli dokumenty załączane do wniosku są sporządzone w języku obcym, wnioskodawca jest zobowiązany przekazać do ARiMR oryginały tłumaczeń danych dokumentów na język polski, dokonanych przez tłumacza przysięgłego. Na sporządzonych tłumaczeniach i odpisach dokumentów powinien figurować zapis, czy zostały one sporządzone z oryginałów, czy też z tłumaczeń lub odpisów dokumentów oraz czy tłumaczenie lub odpis jest poświadczony i przez kogo, stosownie do art. 18 ust. 2 ustawy z dnia 25 listopada 2004 r. o zawodzie tłumacza przysięgłego (Dz. U. z 2019 r. poz. 1326).

Następnie należy nacisnąć przycisk **Dalej** co umożliwi przejście do kolejnej części wniosku.

#### **6. Część "Informacja o korespondencji elektronicznej"**

Zapoznanie się z treścią zgody jest obowiązkowe.

Po zapoznaniu się z informacjami zawartymi w tej części wniosku należy wprowadzić numeru telefonu oraz adresu poczty elektronicznej. Powiadomienia o wszelkich dokumentach, które pojawią się w tej sprawie na PUE, będą przychodziły na wskazane kanały komunikacji.

Po potwierdzeniu prawidłowości danych nastąpi przejście do części **Podgląd wniosku**.

# **7. Część "Podgląd wniosku"**

Po przejściu do tej części wyświetlony zostanie Wniosek o przyznanie pomocy zawierający wprowadzone dane. Należy sprawdzić wszystkie dane i jeśli są poprawne należy nacisnąć przycisk **Wyślij.**

Przycisk ten będzie aktywny jedynie w okresie trwania naboru.

Jeżeli dane wymagają poprawy – należy dokonać zmiany przed wysłaniem wniosku. Zmiany należy dokonać poprzez cofnięcie się do części wniosku wymagającej poprawy.

#### **UWAGA!!!**

Po wysłaniu Wniosku nie ma możliwości wprowadzania zmian. W okresie trwania naboru jest możliwość wycofania wniosku i złożenia ponownie.

Po zakończeniu trwania naboru nie ma możliwości złożenia Wniosku.

#### **8. INFOMACJE OGOLNE**

Przed wysłaniem, Wnioskodawca w zakładce "Moje sprawy" -> "Wnioski PS WPR 2023-2027" ma informację, że wniosek, który zaczął tworzyć został zapisany i posiada status: Wersja robocza wniosku", jak niżej:

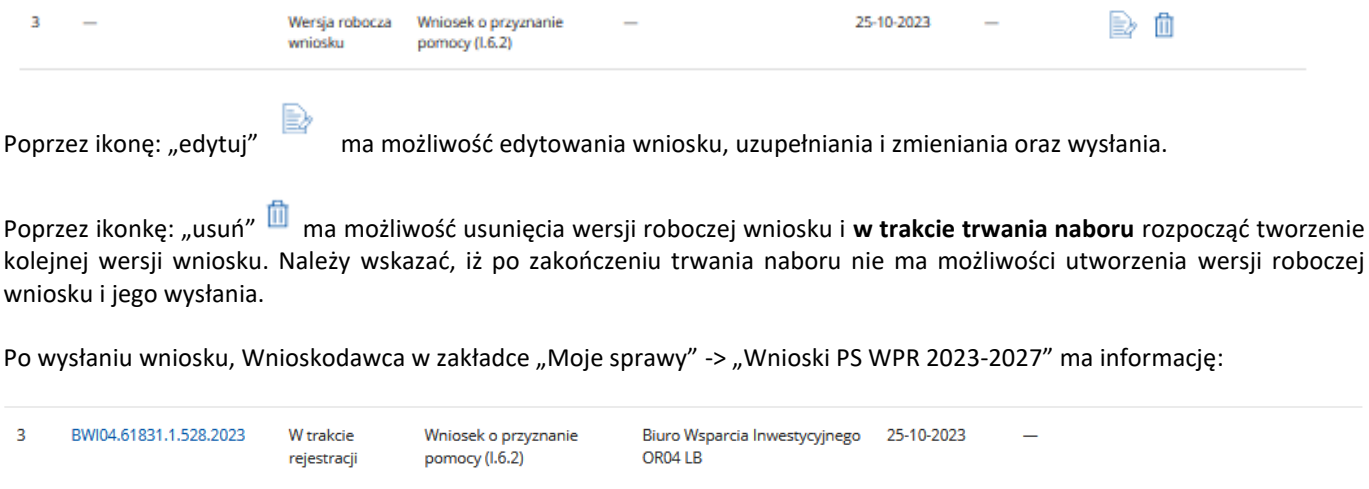

Status *"W trakcie rejestracji"* – świadczy, że wniosek został wysłany i jeszcze nie wpłynął do danego Oddziału Regionalnego ARiMR, jest w trakcie rejestracji w systemie kancelaryjnym Agencji.

Po otrzymaniu informacji, na jeden z kanałów komunikacyjnych (mail, sms) wskazany w części: "*Informacja o korespondencji elektronicznej"* o treści:

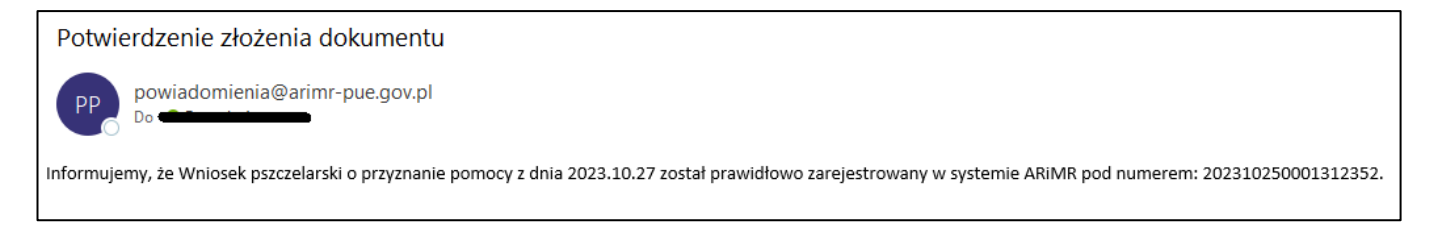

Wnioskodawca w zakładce "Moje sprawy" -> "Wnioski PS WPR 2023-2027" ma informację:

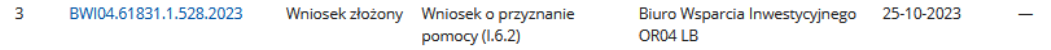

Status wniosku: *"Wniosek złożony"* oznacza, że wniosek został zarejestrowany w danym Oddziale Regionalnym ARIMR i jest gotowy do weryfikacji. W trakcie trwania obsługi status wniosku będzie się zmieniał w zależności od etapu na jakim będzie się znajdował w momencie wejścia w zakładkę": "Moje sprawy" -> "Wnioski PS WPR 2023-2027".

Dodatkowo, Wnioskodawca w ww. zakładce ma informację w zakresie:

- znaku sprawy, pod jaką jego Wniosek został zarejestrowany w Oddziale Regionalnym i od tego momentu wszelka dokumentacja w tej sprawie będzie opatrzona nadanym znakiem,
- tytuł sprawy: Wnioskodawca ma informację w ramach jakiej interwencji złożył wniosek,
- jednostki obsługującej: Wnioski w ramach interwencji pszczelarskich obsługiwane są przez Biura Wsparcia Inwestycyjnego danego Oddziału Regionalnego. Skrót tj. OR04 LB wskazują Oddział Regionalny. Lista Oddziałów Regionalnych wraz z informacjami do kontaktu są opublikowane na stronie internetowej ARiMR pod linkiem: [https://www.gov.pl/web/arimr/oddzialy-regionalne-i-biura-powiatowe,](https://www.gov.pl/web/arimr/oddzialy-regionalne-i-biura-powiatowe)
- daty utworzenia i wysłania Wniosku.

Wnioskodawca, klikając w znak sprawy danego wniosku:

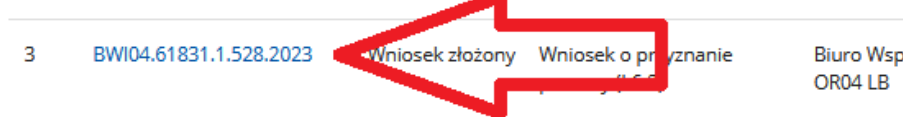

Biuro Wsparcia Inwestycyjnego 25-10-2023

zostanie przeniesiony do informacji dotyczącej, wszelkiej dokumentacji w danej sprawie, tj.:

 $\hat{w}$  > Moje sprawy > Wnioski PS WPR 2023-2027 > Wnioski PS WPR 2023-2027 rozwinięcie

BWI04.61831.1.528.2023 Wniosek o objęcie wsparciem w ramach inwestycji

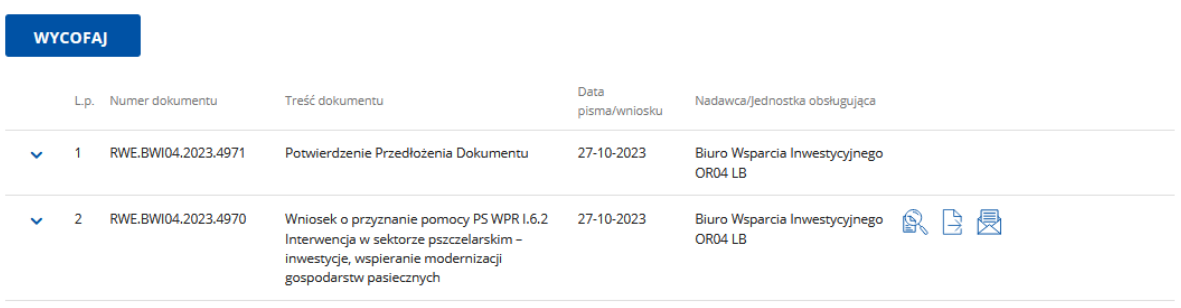

Ikonka umożliwi podgląd złożonego wniosku.

Ikonka a także przycisk: **uwycofalu wycofanie wycofanie wniosku.** W takcie trwania naboru jest możliwość wycofania wniosku i złożenia jego ponownie. **Po zakończeniu trwania naboru po wycofaniu wniosku, nie ma możliwości złożenia jego ponownie.** 

Dokument *"Potwierdzenie Przedłożenia dokumentu"* jest dla Wnioskodawcy potwierdzeniem, że Wniosek został złożony.